## Komma igång med Vision

### MOBILE

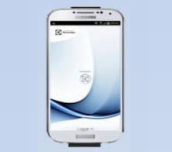

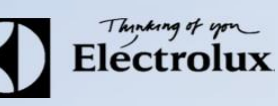

1. För Android: Gå in på din play butik i mobilen och sök/ ladda ner Electrolux Vision MOBILE. För iOS: Gå in på App Store i mobilen och sök/ ladda ner Electrolux Vision MOBILE.

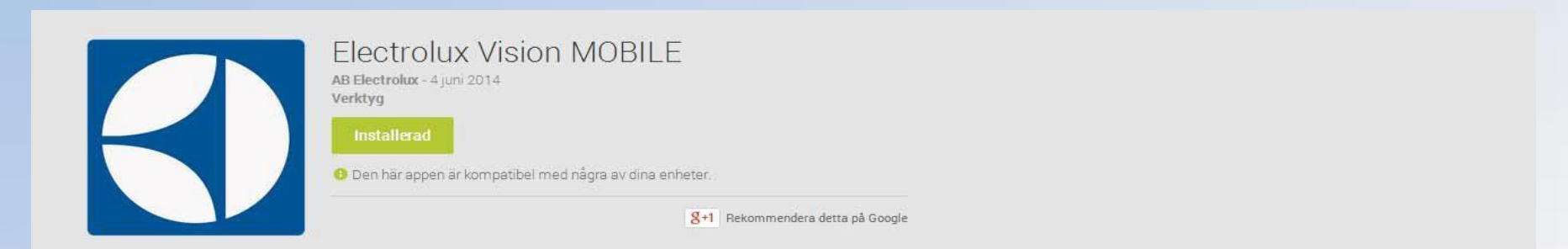

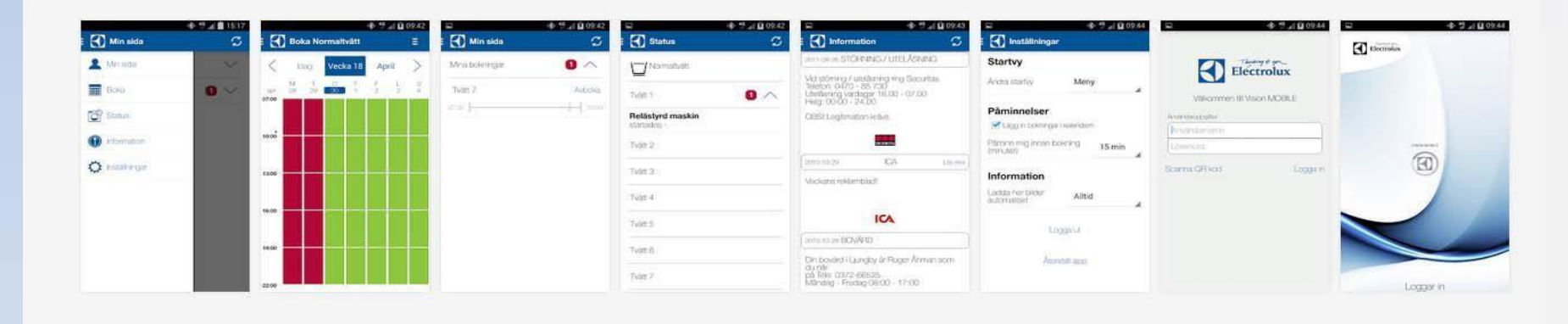

Det finns två inloggnings sätt!

## Komma igång med Vision

## MOBILE

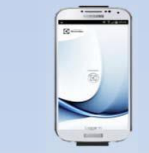

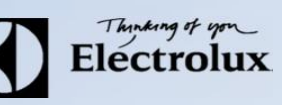

- a) Logga in manuellt med serveradress, namn och lösen[: https://bokning.passerkort.se/brfgranbygardarna/](https://bokning.passerkort.se/brfgranbygardarna/)
- b) Logga in med QR kod som finns på Vision WEB. (Punkt 6)

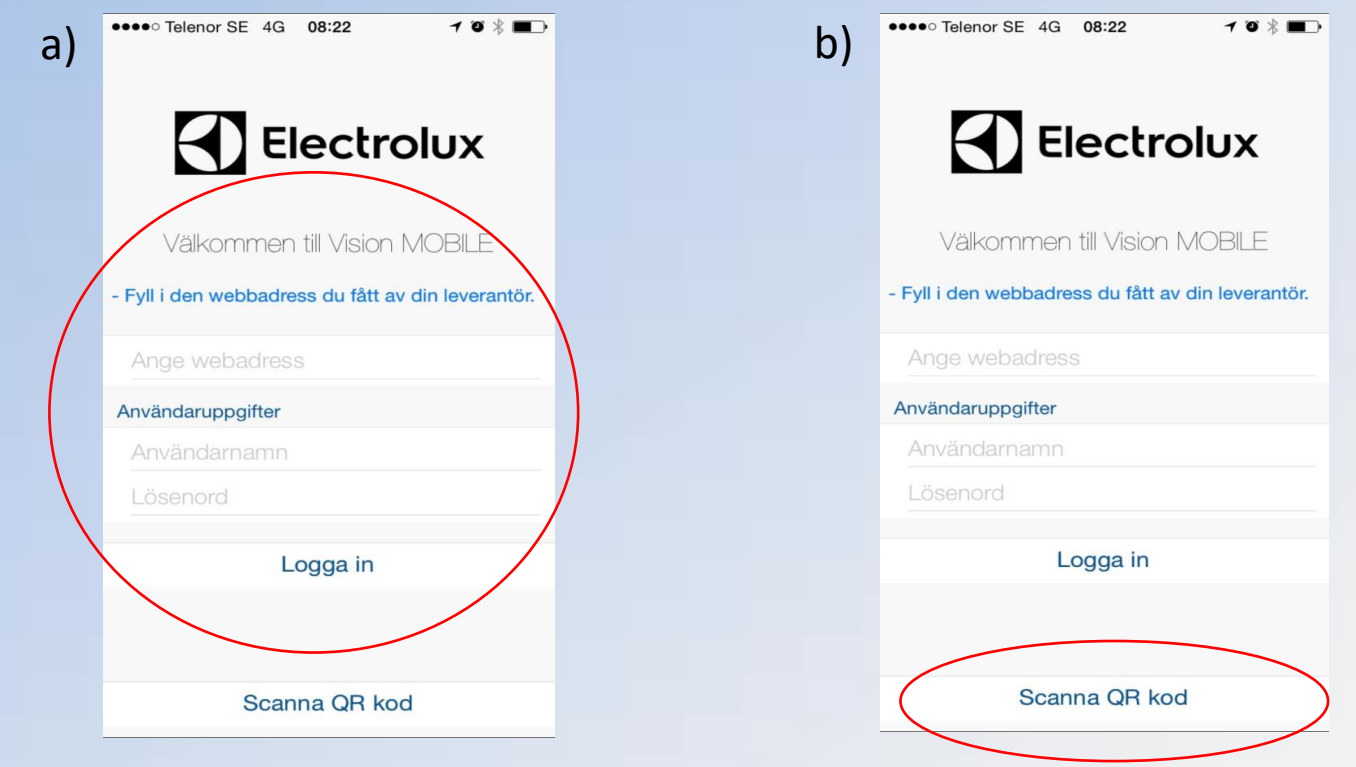

#### 2. Surfa sedan in på Vision WEB med

<https://bokning.passerkort.se/brfgranbygardarna/Api/Mobile/VisionMobile.asmx>

3. Logga in med namn och lösenord ( separat papper

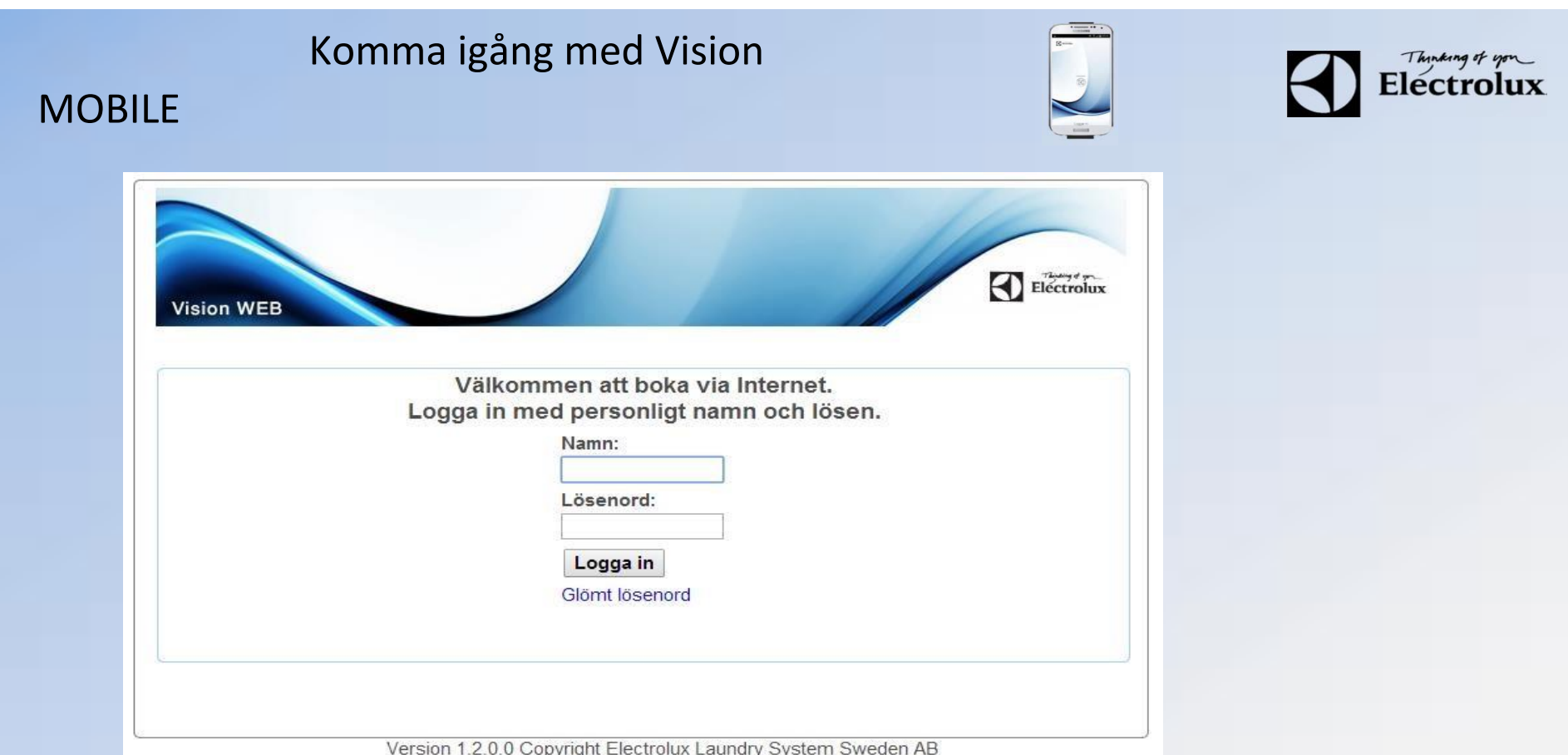

4. Efter inloggning visas denna sidan.

5. Klicka på texten "Använd mobilen för att boka" som finns längst ner på sidan.

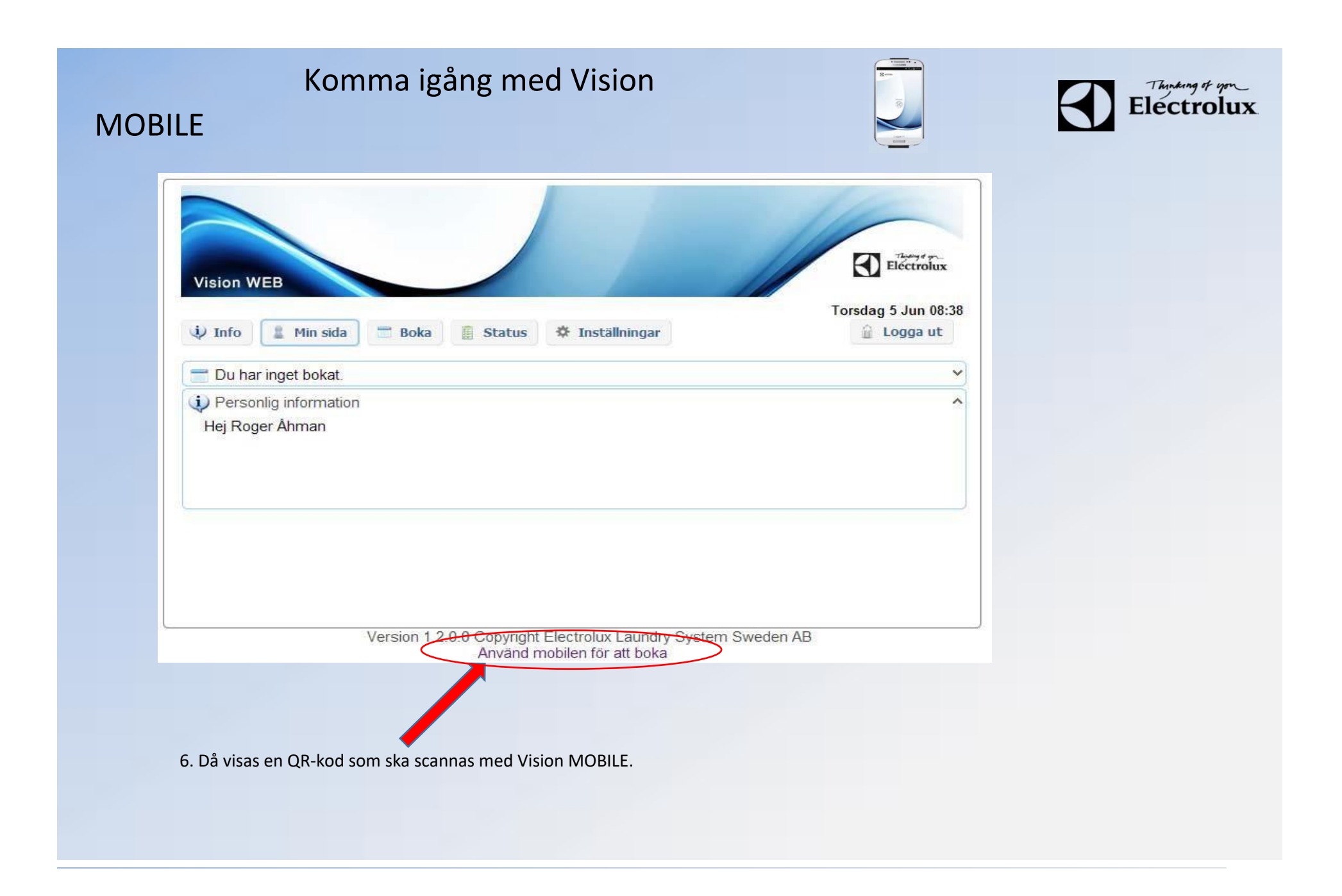

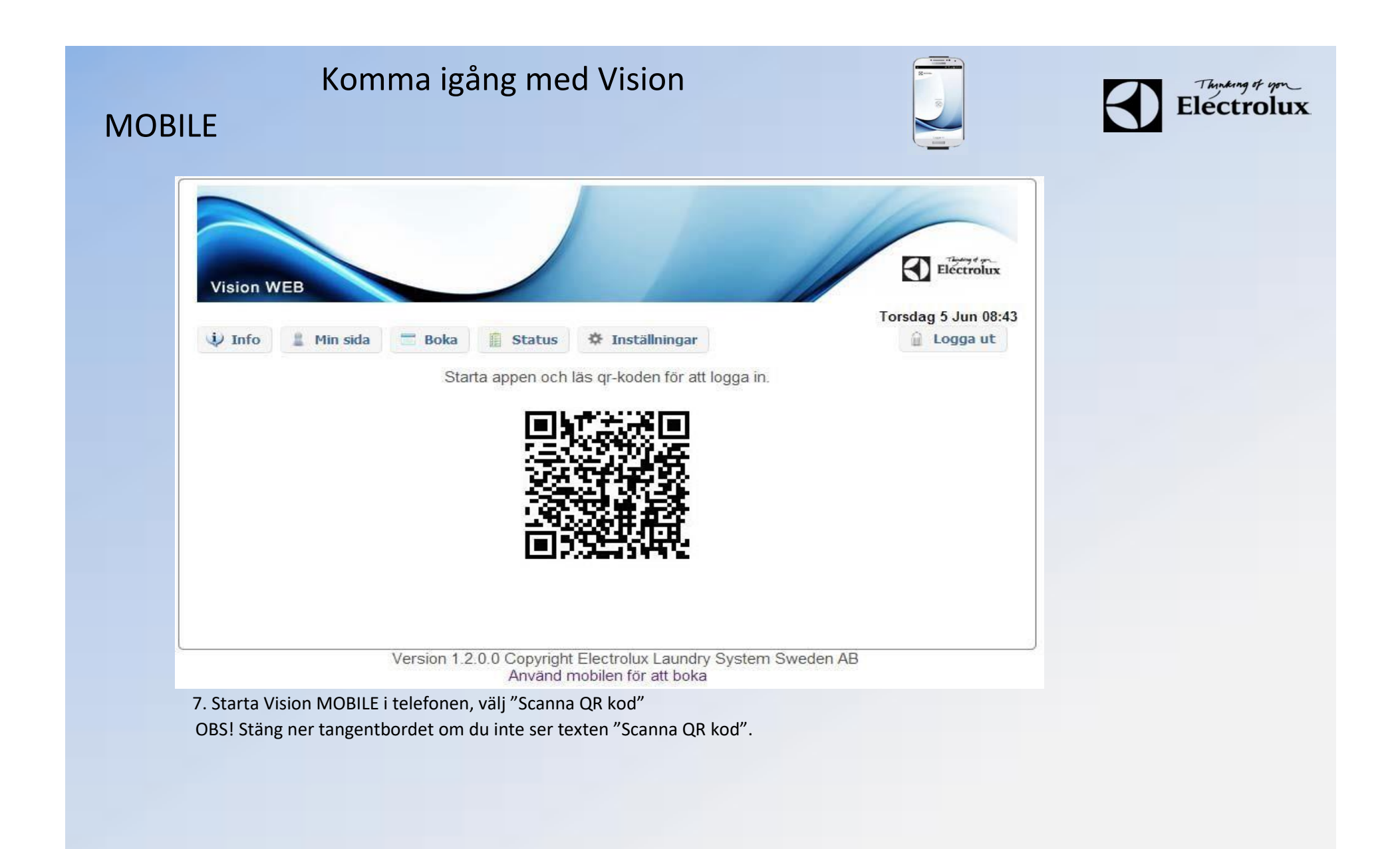

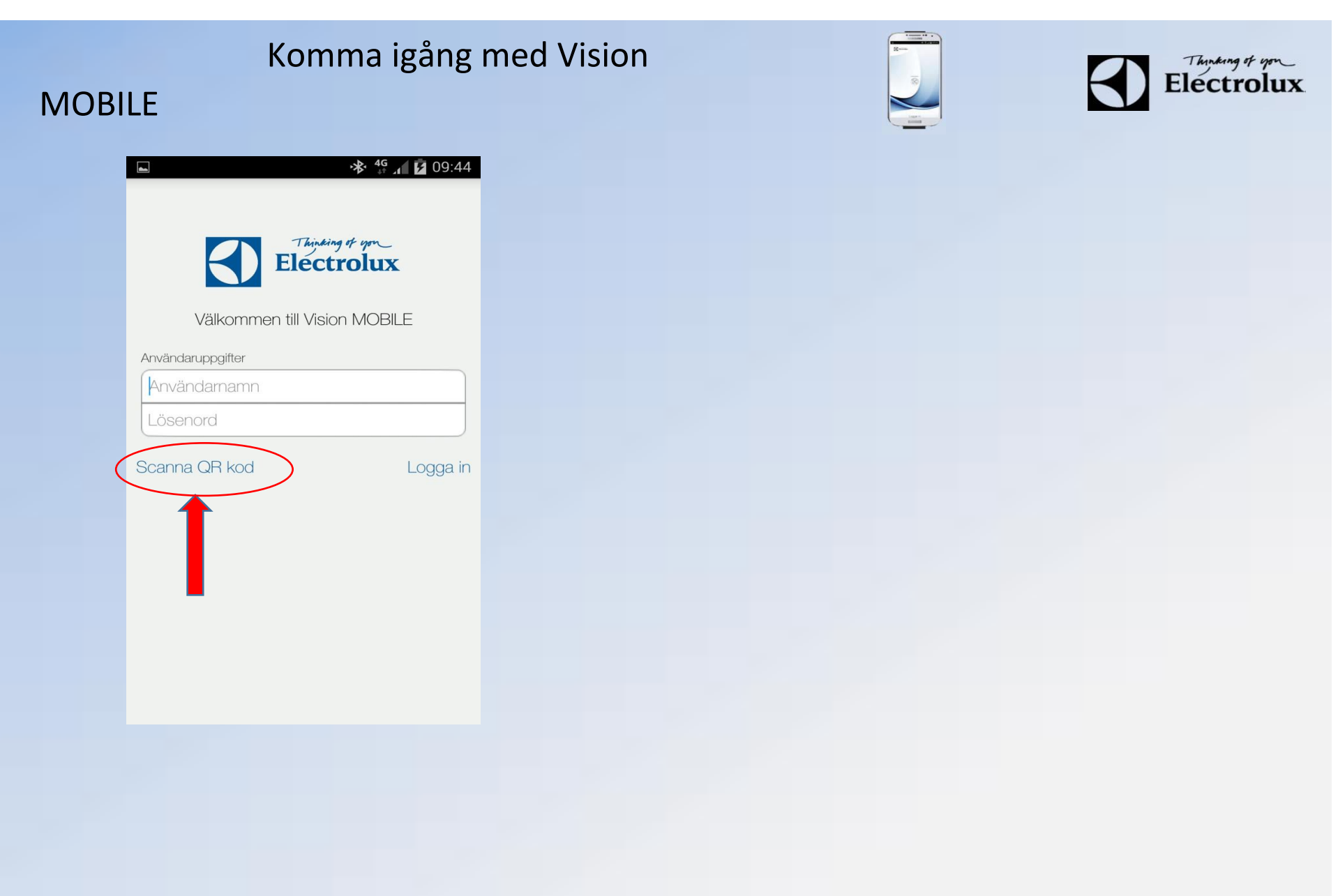

# Komma igång med Vision **MOBILE**

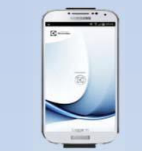

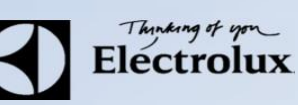

8. När QR koden är scannad, loggar appen in sig automatiskt, och du kommer då till "Min sida" som är default startsida.

9. Klart.

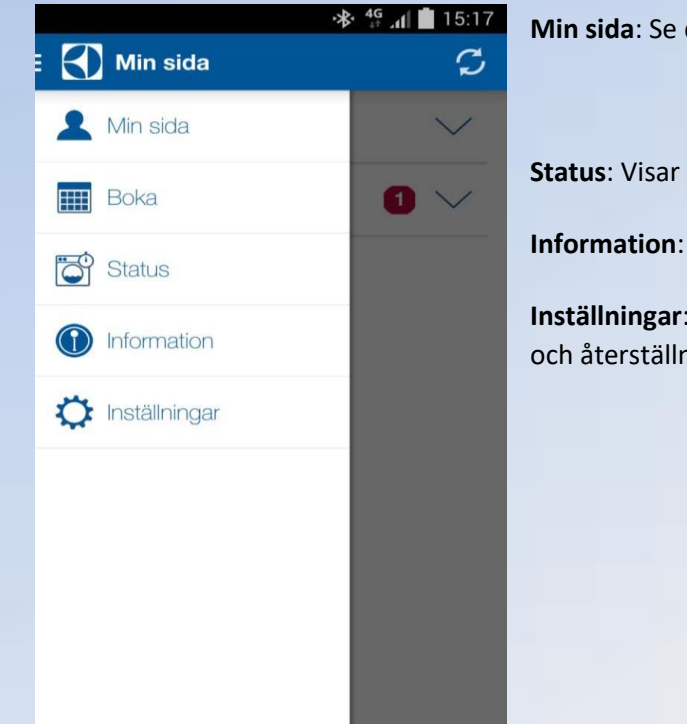

**Min sida**: Se dina aktuella bokningar, samt möjlighet att avboka

**Boka**: Visa bokningsöversikt, samt boka

**Status**: Visar återstående maskintid, sätta larm "maskin klar"

**Information**: Allmän information från fastighetsägaren

**Inställningar**: Inställningar av startvy, bokningspåminnelse, bildnerladdning logga ut och återställning av app.